# MANUAL DE CONSULTA DEL **CATÁLOGO** INFORMATIZADO

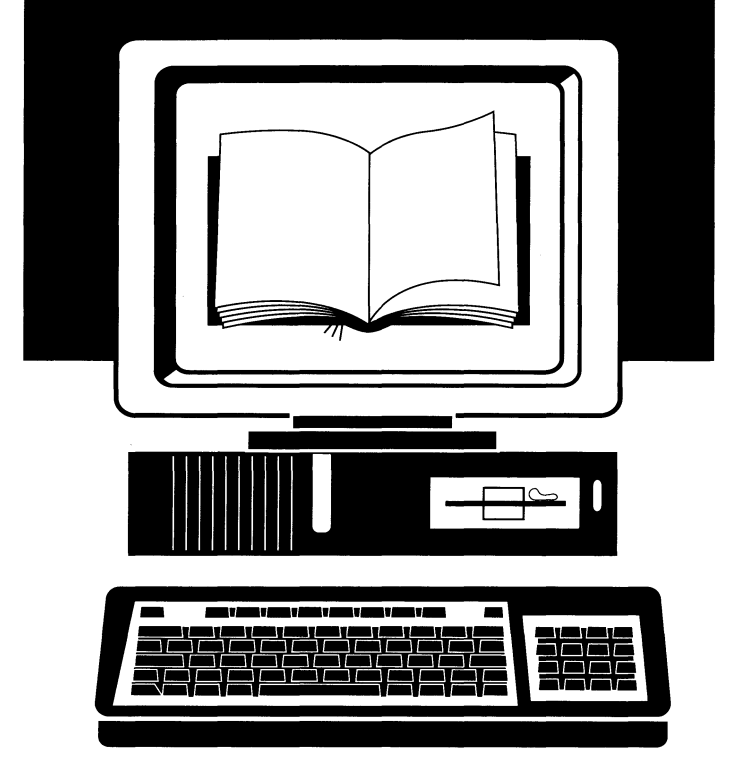

Biblioteca General

UNIVERSIDAD DE LAS PALMAS DE GRAN CANARIA

### **CONSULTA DEL CATALOGO BIBLIOGRAFICO INFORMATIZADO**

UNIVERSIDAD DE LAS PALMAS DE GRAN CANARIA

Desde marzo de 1993 se está llevando a cabo la **catalogación automatizada** de los fondos bibliográficos de las bibliotecas de la Universidad a través del programa **DOBI5/LIBI5.**

La **base de datos** está ubicada en el ordenador central del servicio informático de la Universidad y será posible **acceder a su consulta desde cualquier ordenador personal conectado a la red informática de la Universidad.**

El programa L1BIS está diseñado para poder ser **utilizado directamente por los usuarios** de las bibliotecas. Gracias a su **sistema de menús, códigos y teclas de función,** la sesión de consulta se puede realizar sin necesidad de intermediarios.

La finalidad de este folleto es la de facilitar a los usuarios una información más detallada sobre las posibilidades de consulta que ofrece el programa.

Para cualquier información adicional pueden dirigirse a la Biblioteca de su Centro o al Departamento de Catalogación de la Biblioteca Universitaria ubicado en la Biblioteca General Campus Universitario de Tafira Tel.: 45 29 26

#### **¿COMO ACCEDER AL PROGRAMA DE CONSULTA LIBIS?**

los usuarios de las bibliotecas de la Universidad de las Palmas de Gran Canaria pueden acceder:

**\* Desde las pantallas instaladas en las bibliotecas** que están permanentemente conectadas al sistema. (El usuario no tiene que realizar ninguna operación previa para conectarse)

### **Pantalla del menú principal de consulta**

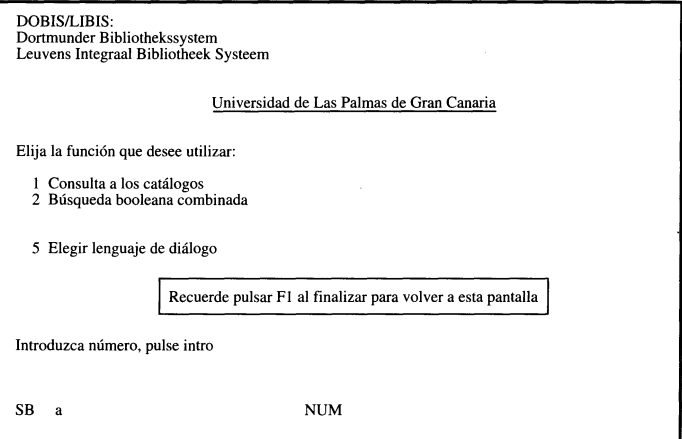

### **LENGUAJE DE CONSULTA**

Ellengua¡e de diálogo que al acceder al programa aparece en castellano, puede ser modificado por el usuario entrando en la opción 5 del menú. Se puede escoger entre Español e Inglés.

#### **¿COMO ESTA ORGANIZADA LA BASE DE DATOS Y QUE TIPO DE INFORMACION CONTIENE?**

la base de datos bibliográfica está integrada por **el con- ¡unto de documentos catalogados en el sistema informático** que se pueden localizar en cualquier biblioteca de la Universidad.

**En una primera fase se podrá acceder a la información de los libros de adquisición reciente, pero en un futuro próximo se incorporará la información de otros materiales: revistas, vídeos, mapas, etc., así como el fondo bibliográfico retrospectivo que actualmente se consulta en ficheros manuales.**

**En estos momentos está instalado el modulo de préstamo en la Biblioteca de Humanidades y el de adquisiciones en la Biblioteca General.**

**El programa dispone de:**

**- Una base de datos de referencias bibliográficas a la que se accede a través de los ficheros de búsqueda (autores, títulos, materias, etc.)**

**Cada título constituye una sola entrada en el fichero de documentos, independientemente del número de e¡emplares que haya en las bibliotecas de la Universidad.**

**- Un fichero de copias, organizado por localizadores, que incluye los e¡emplares existentes en cada una de las bibliotecas.**

### **Pantalla de visualización de un registro bibliográfico**

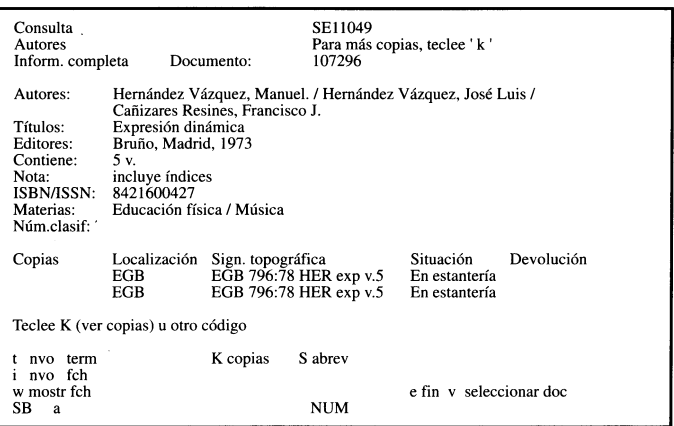

### **¿QUE FACILIDADES DE BUSQUEDA TIENE EL PROGRAMA?**

-Sistema de **menús**

- Todas las opciones de consulta y códigos que se pueden utilizar en cada una de las pantallas aparecen en la parte inferior de las mismas.
- En el **ángulo superior izquierdo de cada pantalla** aparece identificada la función que en cada momento se esté realizando
- En la **linea situada sobre el cursor, aparece siempre la instrucción de las acciones que se pueden realizar.**
- Empleo de las siguientes **teclas de función:**

### - F1 **= Vuelta al menú principal**

### **- F2 = Pantallas de ayuda**

- En los ficheros de autores, títulos y materias se puede buscar por cualquier palabra significativa (excepto artículos, preposiciones, etc.) ya que dichos ficheros se presentan en forma de índices permutados.
- A la hora de introducir un término de búsqueda no es preciso teclear la palabra completa, ya que el programa permite buscar a partir de cualquier secuencia de caracteres, truncando el término a la derecha
- Permite **guardar búsquedas** para su posterior combinación mediante operadores booleonos **(Y=lntersección, O=Unión y PERO NO=Exclusión)**
- Permite **delimitar por fechas de edición y tipo de documento.**
- **- Los resultados de las búsquedas pueden ordenarse** por fecha, orden alfabético de autores o títulos, etc., a petición del usuario.

### **MODALIDADES DE CONSULTA**

**El Programa ofrece dos modalidades:**

**1.Consulta a los catálogos**

### **Pantalla de consulta a los catalogos**

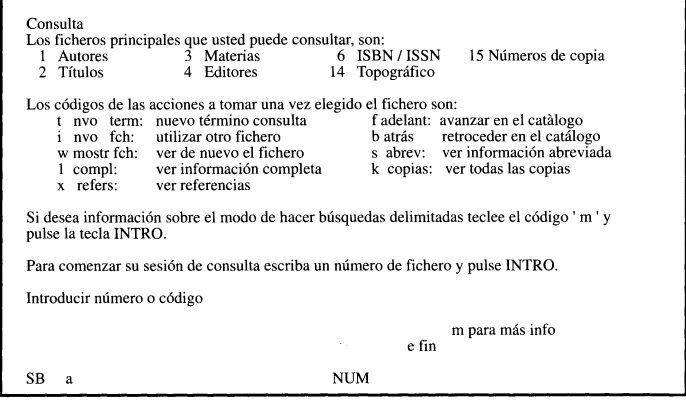

**Esta opción permite consultar cada uno de los ficheros, previa selección del mismo.**

**Una vez introducido el término de consulta, el programa muestra 14 entradas del fichero seleccionado, apareciendo en la segunda línea el término introducido en caso de que exista.**

**En la parte inferior de la pantalla aparecen los códigos con** las· **operaciones que se pueden realizar. (Consultar Anexo 1: Relación de los códigos que se pueden utilizar en la consulta).**

**Al seleccionar el número de línea correspondiente a la entrada que se quiera visualizar, el programa muestra el documento o documentos asociados a esa entrada.**

**las consultas pueden guardarse mediante dos procedimientos:**

**a) Código v= seleccionar documento: guardar toqos los documentos asociados a una entrada.**

**Eiem.: Alianza (fichero de editores)**

**b) Código u= búsqueda delimitada: guardar todos los documentos que tengan en común un mismo término de búsqueda.**

**Eiem.: que contengan en el título la palabra «histor» buscará «historia», «history», «historical», «histórico», etc.)**

**Las búsquedas guardadas pueden combinarse o delimitarse mediante la utilización del código c=combinar/delimitar.**

### **Pantalla de combinar/delimitar**

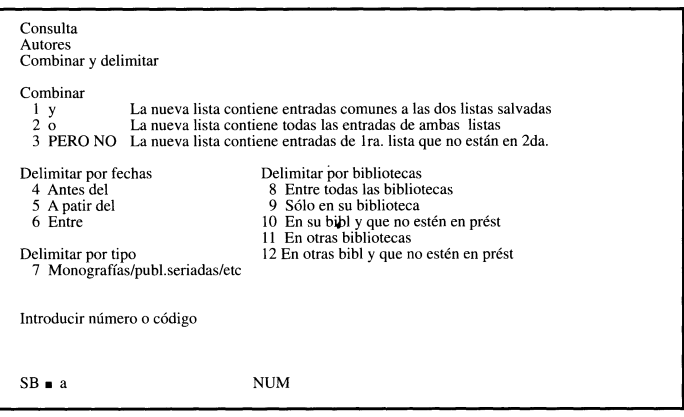

**Para combinar entradas se emplean las opciones 1, 2** Y **3 de 'la pantalla anterior, que se corresponden con los operadores booleanos de intersección (Y), unión (O) y exclusión (PERO NO). Para usar esta función se han de haber guardado previamente dos o más búsquedas, ya que se combinan las líneas que aparecen numeradas en la pantalla de búsquedas seleccionadas.**

**Para delimitar por fechas se utilizan las opciones 4, 5 Y 6. Para delimitar por tipo de documento (monografía, publicación seriada, etc.) se emplea la opción 7.** Para **delimitar por bibliotecas** se utilizan las opciones 8, **9,10,lly12.**

2.- Búsqueda booleana combinada

Esta segunda modalidad de consulta se caracteriza porque permite búsquedas combinadas de autor, titulo, y materias directamente. Se introducen uno o varios términos de búsqueda en las líneas correspondientes y si existen documentos en la base de datos que respondan a la búsqueda formulada, el programa los muestra. El resultado de la búsqueda es el mismo que con la opción l., pero se evita el paso de visualizacion previa de los ficheros.

Esta segunda modalidad de consulta se utiliza para:

a) Búsquedas rápidas combinadas de autor, palabras del título y/o materia, utilizando los operadores lógicos «y» (intersección) y «o» (unión).

El uso de los operadores lógicos permite combinar los términos de búsqueda bien en un sólo fichero o en varios al mismo tiempo.

- El operador «y» acota la búsqueda al conjunto de documentos que reúnen al mismo tiempo todos los términos introducidos.

- El operador «o» amplía la búsqueda al conjunto de documentos que contienen indistintamente cualquiera de los términos introducidos.

Ejemplo de búsqueda: publicaciones de la Universidad de Las Palmas de Gran Canaria sobre Historia.

### Pantalla de búsqueda booleana combinada

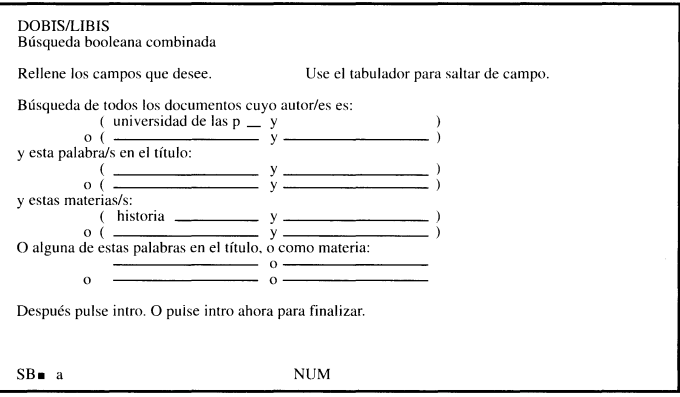

**b} Búsquedas rápidas sencillas: por e¡emplo, un autor, una materia, etc.**

**E¡em.: Búsqueda de todas las publicaciones sobre ecología. Al introducir el término «ecolog» en la última línea, el progroma recuperará todos los documentos cuya materia sea ecología, así como todas las obras que en el título presenten el término «ecología», «ecological», «ecology», «ecologie», etc.**

### **Pantalla de búsqueda booleana combinada**

**DOBIS/LIBIS** 

Búsqueda booleana combinada

Rellene los campos que desee. Use el tabulador para saltar de campo.

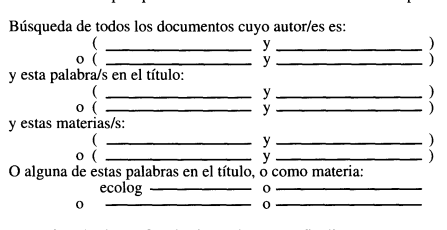

Después pulse intro. O pulse intro ahora para finalizar.

SB a NUM

**En ambas modalidades de consulta, el usuario puede, a través del código m=varios, ordenar por autor, título, fecha, etc. las referencias seleccionadas**

#### **¿COMO INTRODUCIR LOS TÉRMINOS DE BUSQUEDA?**

**Al introducir los términos de búsqueda:**

**- No es necesario poner mayúsculas ni acentos.**

**- Para guardar búsquedas de términos que contengan la letra "ñ", hay que escribir "n9"**

**Eiem.: Búsqueda delimitada de todas las publicaciones cuya materia sea "España": se escribirá "espan9a"**

- Para buscar números romanos en el fichero de títulos hay que escribirlos en números arábigos y precedidos de ceros hasta formar cuatro cifras

**Eiem.:** s.XIX-> s. **0019**

### **¿COMO SALIR DEL PROGRAMA DE CONSULTA?**

#### **Para salir del programa**

Desde cualquier pantalla se vuelve al menú principal tecleando el código **e=fin** tantas veces como sea necesario o directamente la tecla de función **F1.**

### **INSTRUCCIONES** PARA LA CONSULTA RÁPIDA DEL CATÁLOGO GENERAL INFORMATIZADO

#### **OPCION 1** DEL MENU PRINCIPAL: Consulta a los catálogos Procedimiento:

1<sup>°</sup>) Se teclea el n<sup>°</sup> de línea del fichero que se quiera consultar (1. Autores, 2. Titulos¡ 3. Materias¡ etc. **Eiem.: 1. Autores**

(En el lugar en que esta situado el cursor se escribe <sup>11</sup> 1")

- 2º) A continuación **el sistema pide que se escriba un termino de búsqueda.** En la línea del cursor **se escribe la palabra o término completo o incompleto** ya que el sistema permite buscar a partir de cualquier secuencia de caracteres
- E jem.: "clayton"
- 3º) La siguiente **pantalla muestra 14 entradas del fichero** de autores relacionados alfabéticamente con el término de búsqueda que se haya introducido en el caso de que exista. **Se teclea el n° de línea correspondiente** al autor que interese.
- 4º) A continuación aparece directamente **el registro bibliográfico** completo si sólo hay un documento asociado a esa entrada o la **información abreviada de los documentos** si hay más de uno para elegir cuál de ellos se quiere visualizar.

Hay que tener en cuenta que en el **fichero de autores** se pueden localizar los autores de las obras así como los coautores, directores, colaborodores, editores literarios y las instituciones que editan las obras. Asimismo, **en el fichero de títulos** se encuentran los títulos de las obras, así como los títulos de colecciones, títulos uniformes de leyes, etc.

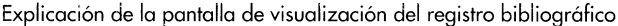

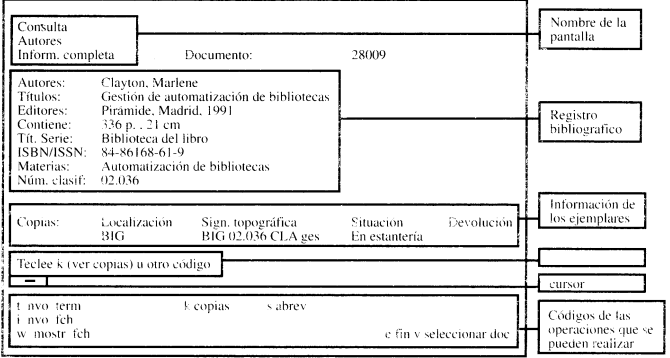

**OPCION 2** DEL MENU PRINCIPAL: Busqueda booleana combinado

Esta segunda opción de consulta permite:

1º) **Búsquedas rápidas de un sólo término de búsqueda** en el fichero de autores, títulos o materias.

Ejem: Al escribir **clayton** en la línea carrespondiente a autor y pulsar INTRO, el programa muestra directamente los registros bibliográficos vinculados a ese autor siempre que hayan documentos de ese autor y se haya escrito correctamente el término de búsqueda.

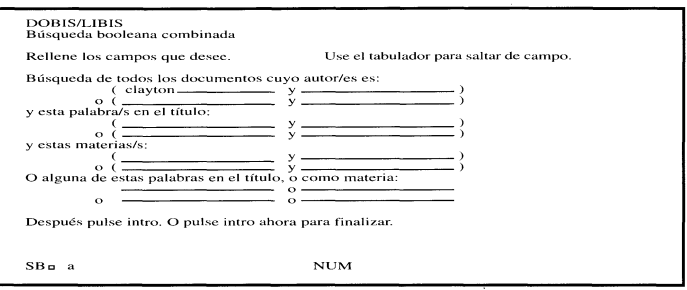

2Q ) **Búsquedas rápidas con varios términos de búsquedasimultáneos** en uno o en varias ficheros al mismo tiempo.

Ejem.: obras cuyo outor sea **"miguel, amando de"** o traten de la materia **"sociología"**

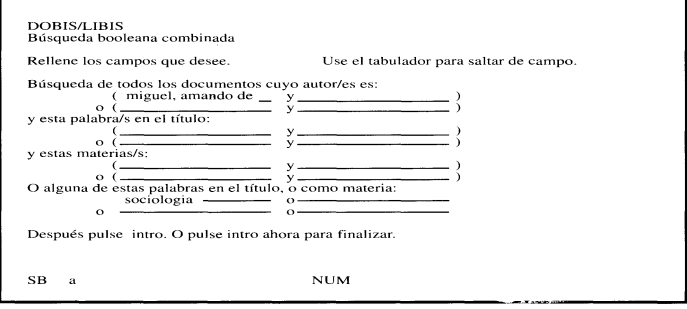

Ejem: obras que traten de **"medio ambiente" y "contaminación"**

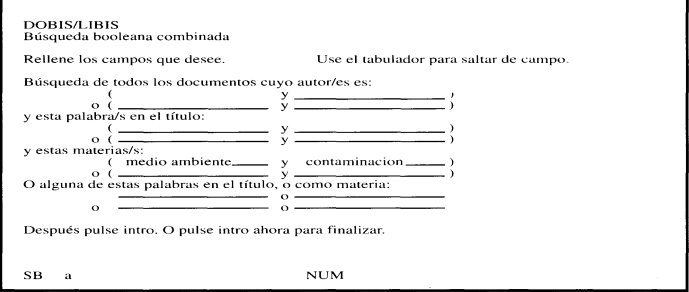

Notese **que si se combinan los terminos de búsqueda** con el **operador lógico "o" (unión) se amplía** la búsqueda al conjunto de documentos que presentan indistintamente cualquiera de los términos introducidos. En cambio si se escoge el **operador lógico "y" se acota** la búsqueda al conjunto de documentos que reúnen al mismo tiempo todos los elementos de búsqueda introducidos.

#### **INSTRUCCIONES GENERALES**

- Es posible desde cualquier pantalla **volver al menu principal** pulsando la tecla de la función F1.
- El programa muestra las pantallas.de **ayuda** al pulsar la tecla **F2.**
- En los **ficheros de autores, materias y titulos** se puede **buscar por cualquier palabra** ya que dichos ficheros se presentan en forma de índices permutados.
- **Al escribir el término de busqueda** no se ponen acentos ni mayúsculas.

### **ANEXO I**

#### RELACION DE CODIGOS QUE SE PUEDEN UTILIZAR EN LA CONSULTA

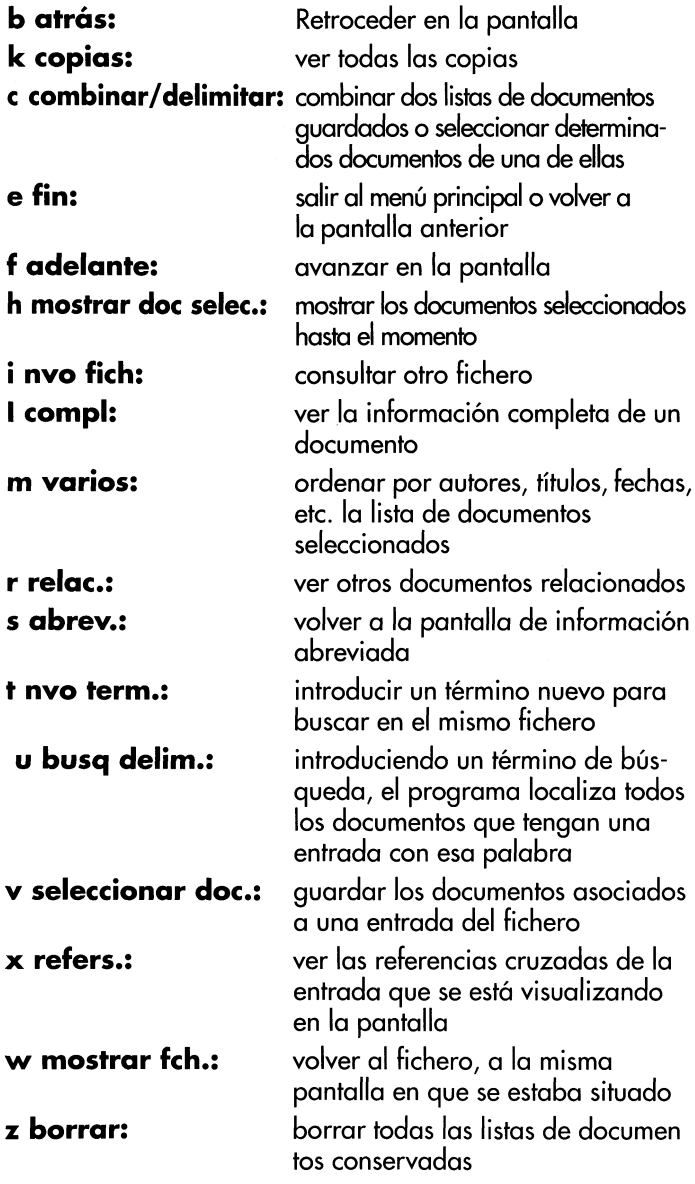

#### ANEXO <sup>11</sup>

LOCALlZADORES y SIGNATURAS TOPOGRAFICAS DE LAS BIBLIOTECAS DE LA UNIVERSIDAD DE LAS PALMAS DE DE GRAN CANARIA.

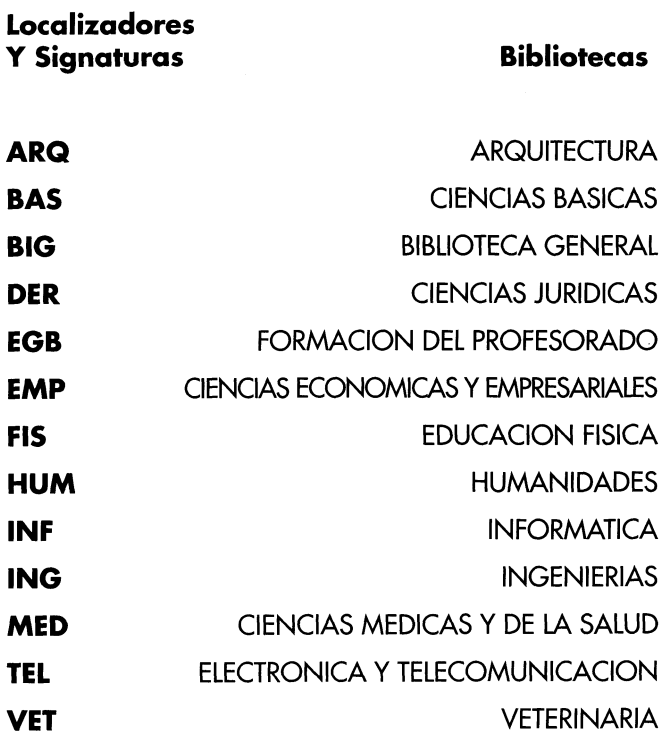

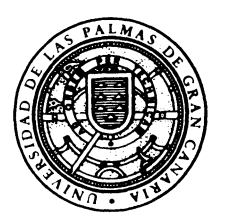

UNIVERSIDAD DE LAS PALMAS DE GRAN CANARIA